### Lumi Show 5.0

How to download the AAOP 2017 Scientific Meeting App.

How to check into a session.

How to use other key modules of the app.

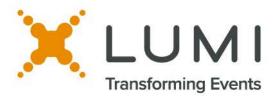

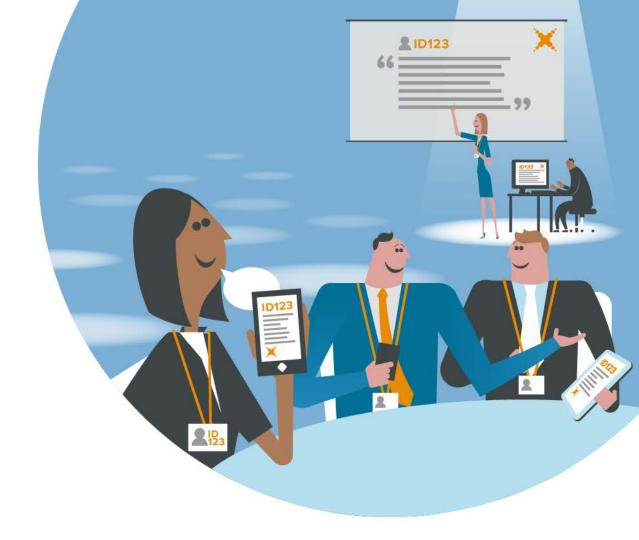

#### **How To Download the AAOP 2017 Event App**

- 1.) Visit the Apple App Store or Google Play Store and download the Lumi Show 5.0 app
- \*For the web (<u>laptop or Blackberry</u>) version of the app, go to: <u>get.lumishow.com</u> and click on the 'Web App' icon.
- 2.) Open Lumi Show 5.0 and enter the event name: <u>aaop2017</u> in the text box at the top.

Android Users will have to select the search icon (bottom right) on their keyboard.

- 3.) Select the orange plus to add the event to your device and then select it again to open it.
- 4.) Log in. Username: **your email address** (the one by which you received this email) / Password: **aaop2017**
- 5.) Once you are within in the app, select the three lines in the upper left hand corner to bring out the slide out menu to view all of the available app modules.

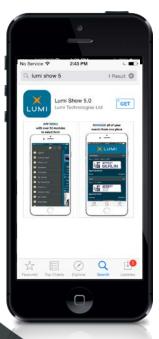

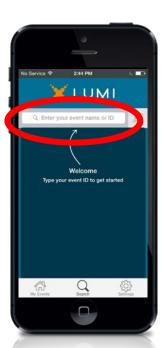

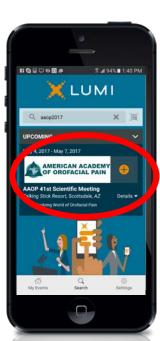

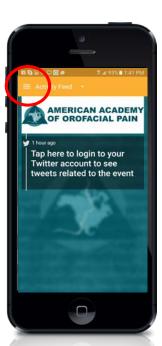

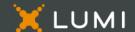

#### **How to update your Profile**

# MY PROFILE MODULE

Press the camera icon to upload a picture to your profile in the app.

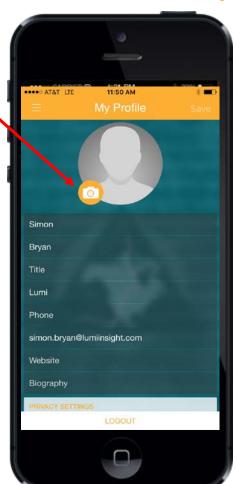

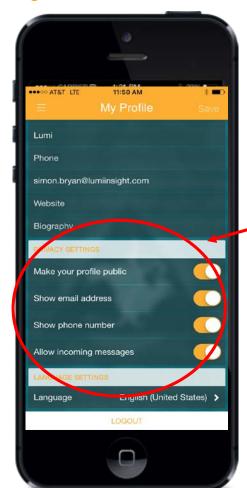

### PRIVACY SETTINGS

Scroll to the bottom of My Profile to set your privacy settings in the app.

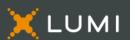

#### How to Create a Personalized Schedule

#### MY SCHEDULE

From the Schedule module, select a session and press on the star icon to add it to you 'My Schedule' to create a personalized schedule within the app.

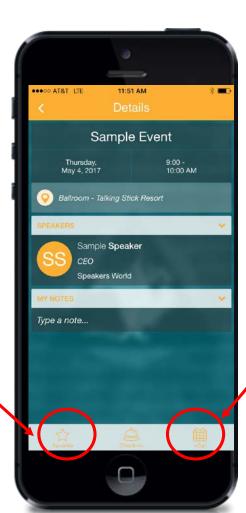

## CALENDAR ON NATIVE DEVICE

Press on the +cal icon in the bottom right to add that session to your native device calendar.

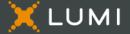

#### **How to Take Notes in the App**

#### MY NOTES WITHIN THE SCHEDULE

Take notes on a session from the 'Schedule' module details screen

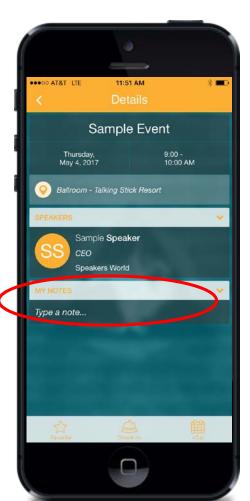

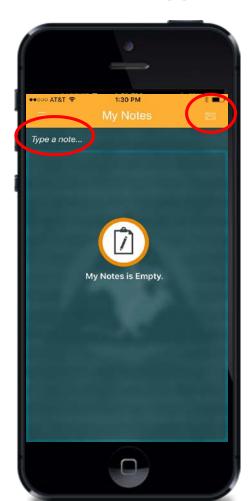

### MY NOTES MODULE

Or go to the 'My Notes' Module of the app and make general notes to email to yourself later.

#### **How to Save and Email Handouts**

#### **MY HANDOUTS**

Press the star icon from a Handout to save it to the 'My Handouts-Docs' module

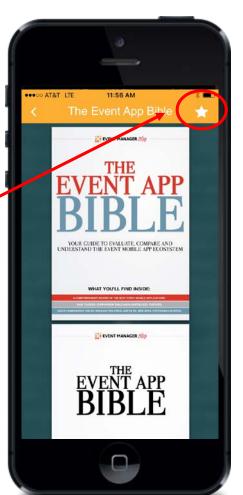

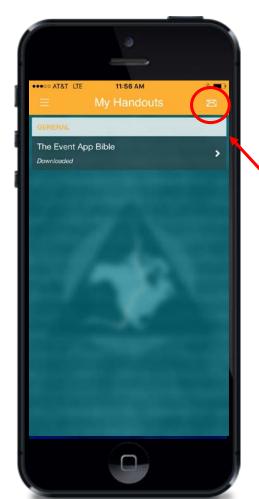

### EMAIL MY HANDOUTS

Email all favorited handouts to yourself from the 'My Handouts-Docs' module.

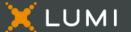

#### **How to View and Upload Photos**

# VIEW PHOTO GALLERY

Press the photo gallery to view photos in the Gallery, Like them, and Comment on them.

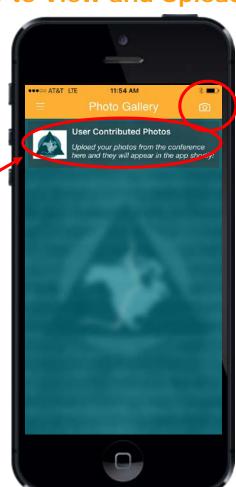

#### **UPLOAD A PHOTO**

Press the camera icon in the upper right hand corner to take a photo or upload a photo to the Photo Gallery of the app.

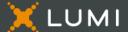

#### The AAOP is an AGD PACE provider of continuing Education. Please retain the yellow copy of your paper CE form.

You are responsible for filing this form with your state or other appropriate licensing authority.

How To Check Into a Session In the AAOP App To Receive AGD Credit

This is only necessary if you are an AGD Member and want to track your AGD Credits

- 1.)From the App Menu, click on the "Check-In" module.
- 2.) Click on the text boxes to bring up the device keyboard.
- 3.) Enter the PIN number given at the beginning of the session.
- 4.) A pop up will appear to confirm the name of the session. Press "Check In"
- 5.) You will receive a notification at the top of your screen to confirm that you have successfully checked into the session, or to let you know that you entered an invalid PIN.
- 6.) You will then see a list of sessions that you have been successfully checked into.

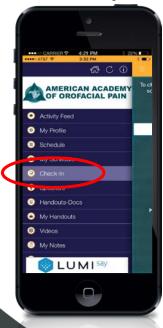

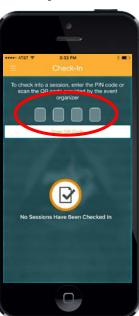

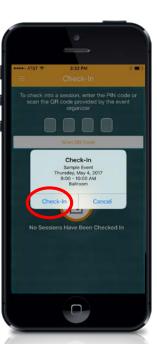

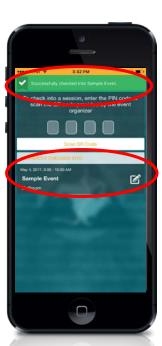

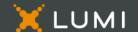